# **Ulkoistettu maksuhuomautusten ja perinnän käsittely**

Ominaisuuden käyttöönotto vaatii Visma Nova Verkkolaskut -lisenssin (WEI).

Voit ulkoistaa maksuhuomautusten ja perinnän käsittelyn Visma Duetto Oy:n tarjoaman palvelun avulla. Huomautettavat ja perittävät laskut siirtyvät FTP-yhteydellä Visma Novan Laskutuksesta suoraan Visma Duetton palveluun. Vapaaehtoiseen perintään kuuluvat toimenpiteet ja palvelun käyttö ei sisällä vuosimaksua eikä toimeksiantomaksua. Huomautusja perintäkulut tulevat velallisasiakkaan maksettavaksi.

Duetto käsittelee heille lähetettyjä laskuja siten, kuin niistä ei olisi koskaan lähetetty maksuhuomautuksia. Duetto lähettää maksuista aina yhden maksuhuomautuksen ja lisää siihen viivästyskoron ja huomautuskulun. Kuluja ei tule lisätä itse Duettolle lähteviin laskuihin! Duetto asettaa huomautuksille omat pankkiyhteystietonsa, jolloin laskun saajan tulisi maksaa saatava suoraan Duettolle. Duetto puolestaan tilittää ne yrityksellesi takaisin laskun alkuperäisellä viitteellä. Mikäli asiakas ei maksa huomautuslaskua, siirtyy lasku Duettolla perittäväksi.

Ensimmäisellä lähetyskerralla Duetto tunnistaa laskuaineistosta myyjän y-tunnuksen. Mikäli tunnusta ei ennestään löydy Duetton asiakasrekisteristä, lähetetään Finvoice-aineistossa mukana tulevaan sähköpostiosoitteeseen käyttöehdot hyväksyttäväksi. Ohjelma hakee

sähköpostiosoitteen aineistoon aloitusnäkymän | **Asetukset | Yritystiedot** -ikkunan **Yritystiedot | Perustiedot** –välilehden **Sähköposti**-kentästä.

Tarkemmat tiedot Duetton palvelusta ja käyttöehdoista löydät osoitteesta [www.vismaduetto.fi.](http://www.vismaduetto.fi/)

# **Asetukset**

Avaa laskujen lähetysikkuna laskutuksessa toiminnolla **Tulostus | Visma Perintä** ja määrittele Duetton käyttämät asetukset painamalla **FTP-asetukset**. Tallenna **OK**-painikkeella.

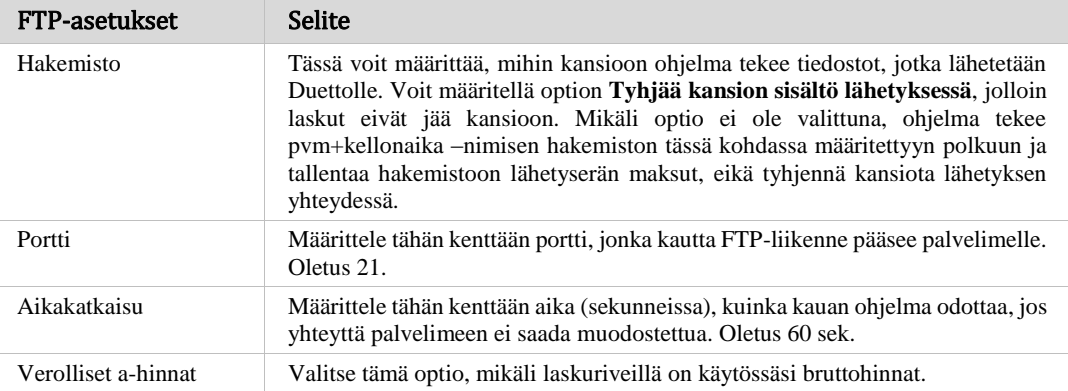

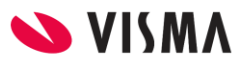

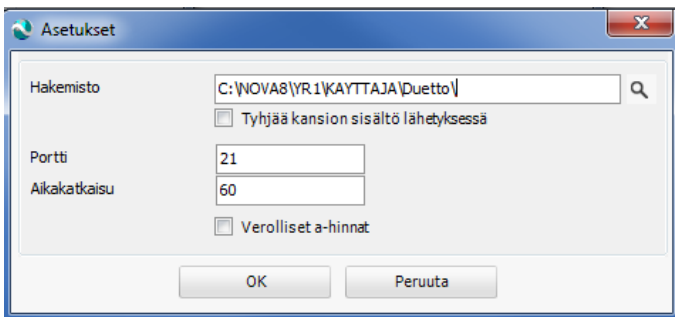

*FTP-asetukset.*

## **Laskuaineiston muodostaminen**

**Huom**! Voit lähettää Duettolle vain euromääräisiä laskuja. Duetto käsittelee myös kansainvälistä perintää, mutta näiden osalta Duetto on aina yhteydessä toimeksiantajaan erilaisten käytäntöjen vahvistamiseksi.

### *Laskujen rajaukset ja valinta*

Avaa Duetton lähetysikkuna laskutuksessa toiminnolla **Tulostus | Visma Perintä.** Ohjelma avaa ikkunan aina tyhjänä. Syötä Avoimet-välilehdellä rajausehdot ja paina **Päivitä** saadaksesi ruudulle näkyviin erääntyneet laskut.

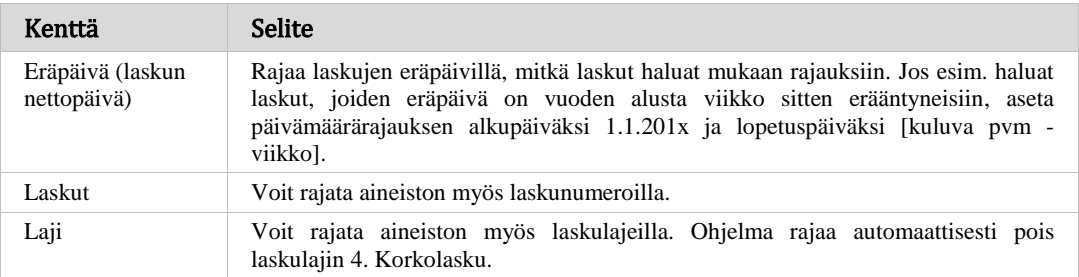

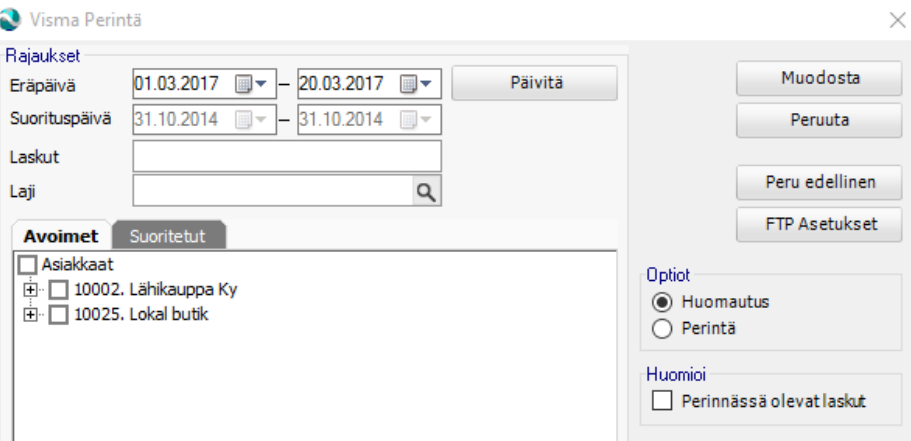

#### *Laskuaineiston rajaukset.*

Voit valita kaikki rajauksen tuottamat tulokset valitsemalla solmun ensimmäisen kohdan "Asiakkaat". Voit myös valita kaikki yhden asiakkaan laskut merkitsemällä tietyn asiakkaan, tai poimia yksittäisiä laskuja. Valinnat poistat vastaavasti poistamalla merkinnän ao. valintaruudusta. Listalla ei automaattisesti näy laskuja, jotka on määritelty perintäkieltoon, eikä niiden asiakkaiden laskuja, joille on Asiakaskortistossa määritelty **Ei autom. maksukehoituksia** -optio.

Avoimet-näkymään tulevat erääntyneet avoimet ja osasuoritetut laskut sekä avoimet hyvityslaskut.

Optiolla **Perinnässä olevat laskut** saat näkyviin ne Perinnässä-tilassa olevat laskut, joita ei lähetetty perittäväksi Visma Duetolle.

Huom! Varmista ennen näiden Perinnässä tilassa olevien laskujen lähettämistä Visma Duetolle, että nämä eivät ole perittävänä toisessa perintäyhtiössä.

Optiot-kohdassa määrittelet lähetetäänkö laskut huomautus- vai perintä-laskuina. Yrityksessänne käytössä oleva tapa sovitaan Visma Dueton kanssa.

### *Aineiston lähetys*

Kun painat **Muodosta**, ohjelma muodostaa rajausten mukaisista laskuista **FTP-asetukset** painikkeen taakse määrittelemääsi hakemistoon Finvoice 1.3 –muotoiset tiedostot.

Muodostettuasi aineiston Duettolle lasku menee automaattisesti Perinnässä-tilaan ja Muut laskun tiedot -ikkunassa optio **Lähetetty VismaPerintään** tulee valituksi. Tällaista laskua ei voi uudelleen lähettää Duettolle, sillä se ei enää näy laskutuksen Visma Perintä-ikkunassa asiakkaan erääntyvissä laskuissa.

Aineiston lähetyksestä muodostuu yrityskohtaiseen kansioon, ..Nova\YrX, lokitiedosto nimellä DuettoLog.txt. Asiakaspalvelu pyytää tämän lokitiedoston tarvittaessa.

### *Aineiston peruminen*

Voit perua ohjelmallisesti tietyn päivämäärän mukaan Duettolle lähetetyn erän valitsemalla Visma Perintä-ikkunassa **Peru edellinen**.

**Huom!** Tämä ei poista Duettolle lähteneitä laskuja. Käsittele nämä laskut erikseen Duetton asiakasliittymässä.

# **Aineiston muodostaminen suorituksista**

Voit lähettää Duetolle tiedon niistä suorituksista, jotka asiakkaat ovat suorittaneet suoraan yritykselle (laskuttajalle).

Suorituksista rajataan pois ne laskut, joille on saatu suoritus Visma Duetolta tai joista on muodostettu suoritus-aineisto Visma Duetolle.

**Huom!** Voit rajata suorituksista pois ne laskut, joista on saatu suoritus Visma Duetolta tai joista on jo muodostettu suoritus-aineisto Visma Duetolle ennen Nova 9.5 version päivittämistä, valitsemalla laskun **Näytä | Muut laskun tiedot** ikkunassa option **Ohimaksettu**.

## **Suoritusten rajaukset ja valinta**

Avaa Duetton lähetysikkuna laskutuksessa toiminnolla **Tulostus | Visma Perintä.** Ohjelma avaa ikkunan aina tyhjänä. Valitse Suoritetut-välilehti, syötä rajausehdot ja paina **Päivitä** saadaksesi ruudulle laskut näkyviin.

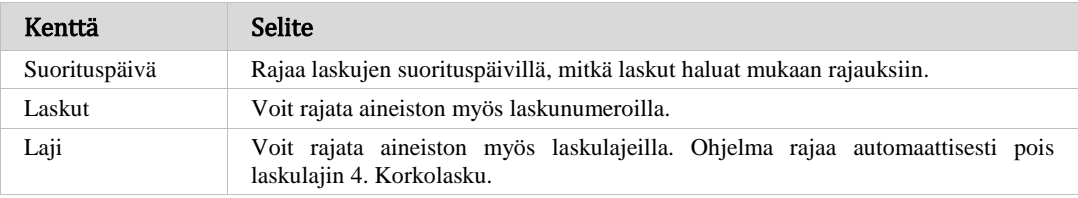

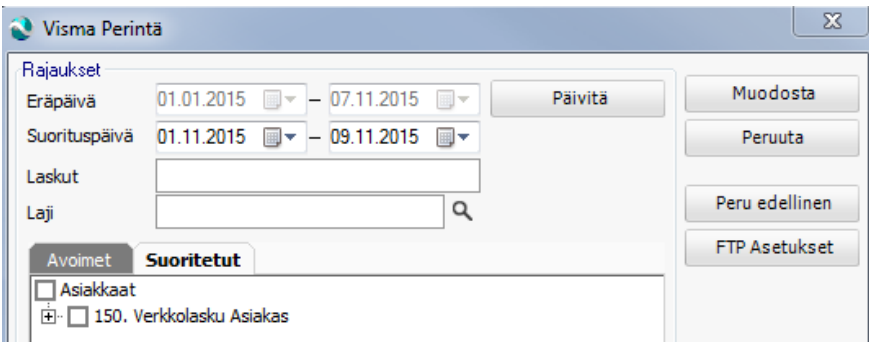

*Suoritusaineiston rajaukset*

Suoritusaineiston muodostaminen ja lähettäminen Duettoon toimii vastaavasti kuin laskuaineiston lähetys.